## **Quick Start Guide eShuttle Dictate**

**Step 1.** Install eShuttle Dictate, either from the CD or from www.bytescribe.com/downloads/. (The trial version will unlock to the full version when registered.)

**Step 2.** To start eShuttle Dictate, double-click the eShuttle Dictate icon located on desktop.

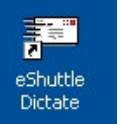

**Step 3.** Register the software if prompted. If the software registration window does not appear, select **Help | Register** from the menu. Complete the form and click **Register Online**.

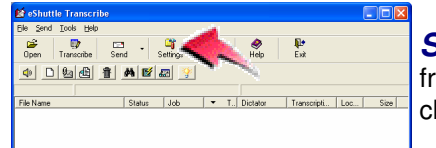

**Step 5.** Set values for your outgoing email server (check with your regular email client software or your ISP for these settings).

Next, set the job type, 4-digit user ID, and Encryption Password. Check with your system administrator for these settings.

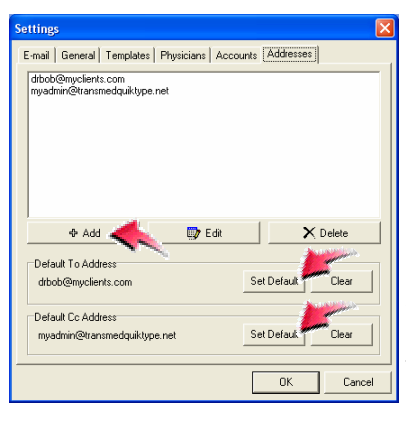

**Step 4.** Select **Tools | Settings** from the eShuttle Dictate menu or click the **Settings** button.

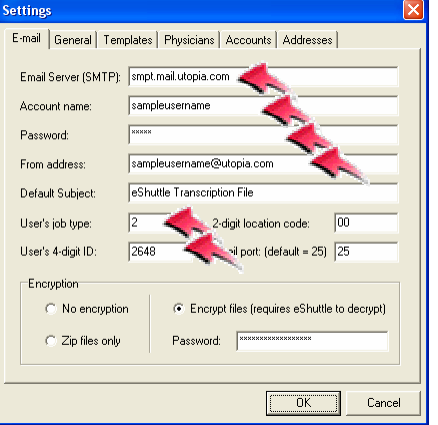

**Step 6.** Click on the Addresses tab and use the Add button to enter the email addresses to which you will be sending completed documents. You can set both a default To: address and a default CC: address. Click on the OK button to finish.

**Step 7.** If you will be importing files from a handheld recorder or similar device, select **Tools | Settings** and click the **Import** tab. Set the import folder for each recording device you will be using. Set a unique 4-digit ID next to each import folder. Imported files will be stamped with this ID. Click **OK** when finished.

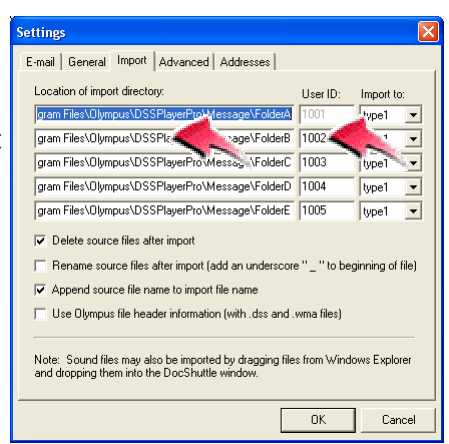

Note: You will need to configure your handheld recorder to transfer files from the recorder into a folder

 specified above before proceeding to the next step. See your recorder's documentation for instructions on transferring files to the PC.

**Step 8.** Once files have been recorded with a handheld recorder or other recording device, click the **Import Files** button. Imported voice files will appear in the lower pane of the eShuttle Dictate window.

**Step 9.** To send files to the transcriptionist, click the **Send** button as

shown. Once voice files have been sent, transcriptionists using eShuttle Transcribe will receive and transcribe the voice files.

**Step 10.** Transcribed reports will then be sent back

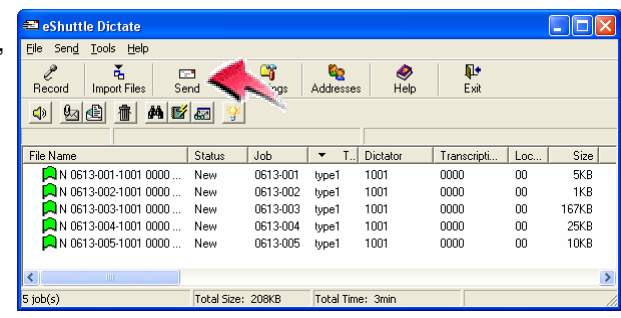

 via email. Double-clicking on the file in your email client will open it up in eShuttle Dictate. Then you can view and print the document by clicking on **Tools | Document Manager**.

**Step 11.** Read the Quick Start guide located in the *eShuttle Dictate* Manual for more information or visit http://www.bytescribe.com/support.